# )C-310e RA

## 2-Channel Serial ATA II RAID PCI-Express Controller

#### **Wichtige Information zur Datensicherheit**

Vor der Installation und bei Änderungen der Konfiguration des DC-310e RAID sollte unbedingt eine Datensicherung durchgeführt werden. Dawicontrol übernimmt keinerlei Haftung für Datenverluste, die in Folge der Verwendung, unterlassenen Verwendung oder Falschverwendung des DC-310e RAID zustande kommen.

#### **Hinweis**

sic<br>Ve<br>htigk<br>oo Trotz sorgfältiger Prüfung durch Dawicontrol kann für die technische, typographische und generelle Richtigkeit keine Haftung übernommen werden. Im Weiteren wird für Fehler bzw. direkte, indirekte, mittelbare Folgeoder sonstige Schäden, einschließlich Datenverlusten und entgangenen Gewinn keinerlei Haftung seitens Dawicontrol übernommen.

# **Windows 2000TM / Windows 2003TM Windows XPTM / Windows VistaTM**

**1.02 Auflage**

**© Copyright 2006-2008 by**

#### **DAWICONTROL GmbH Postfach 1709**

**D-37007 Göttingen**

#### **HotLine: 0551 / 35000**

**Montag - Freitag: 09:00 - 17:00**

#### **Internet: www.dawicontrol.com**

Alle Rechte weltweit vorbehalten, insbesondere das Recht des Nachdrucks sowie der Übersetzung, auch einzelner Textteile. Der gewerbliche Weiterverkauf bedarf der schriftlichen Zustimmung durch die Geschäftsleitung.

IBM, PC, XT, AT und OS/2 sind eingetragene Warenzeichen der International Business Machines. MS-DOS und MS-Windows sind eingetragene Warenzeichen der Microsoft Inc. Novell NetWare ist ein eingetragenes Warenzeichen der Novell Inc. Dawicontrol ist eingetragenes Warenzeichen der Dawicontrol Computersysteme GmbH.

# **1. Einleitung**

#### **1.1. Vorwort**

Wir beglückwünschen Sie zum Kauf Ihres Dawicontrol Serial ATA Controllers. In diesem Handbuch möchten wir Ihnen Ihren neuen Dawicontrol Controller näher bringen und Sie bei der Hard- und Software Installation unterstützen. Obwohl das Handbuch alle Funktionen und Möglichkeiten beschreibt, stehen wir Ihnen für weitere Fragen und Hilfen mit unserer kostenlosen Telefon-Hotline und unseren FAQ's unter www.dawicontrol.com gern zur Verfügung. Für Neuerungen, die nicht mehr in diesem Handbuch aufgenommen werden konnten, beachten Sie bitte die READ.ME Datei auf der Treiber-CD.

## **1.2. Der Serial ATA Standard**

Die SATA-IO, ein Zusammenschluss mehrerer führender PC-Technologie-Unternehmen, hat den Serial ATA Standard als Schnittstelle für Festplatten und ATAPI Geräte entwickelt. Der Serial ATA Standard ist als Erweiterung und Erneuerung des älteren ATA-Standards gedacht und konzipiert und ist daher komplett softwarekompatibel. Er nutzt jedoch reduzierte Signal-Spannungen und hat eine reduzierte Anzahl von Datenleitungen. Dies macht den neuen Standard schneller und robuster. Hieraus ergeben sich zusätzlich schlankere und längere Kabel, die wiederum eine bessere Durchlüftung des PC-Gehäuses und eine Verbesserung des Handlings bewirken. Der Serial ATA Standard der Generation 2 ist wiederum der Nachfolger des Serial ATA Standards und bringt weitere Neuerungen zur Performancesteigerung mit. Z.B. werden jetzt Datentransferraten bis zu 3 Gbit/s, NCQ (Native Command Queuing) und verbessertes Hot-Plugging der Geräte unterstützt. Port-Multiplier können angeschlossen werden und externe Anschlüsse, Kabel und Geräte werden spezifiziert.

#### **1.3. Der PCI-Express Standard**

Das von Intel 1993 entwickelte PCI Bus-System stößt immer mehr an seine Grenzen. In Servern oder Workstations, in denen ständig große Datenmengen über den Bus transportiert werden, ist der Bedarf nach schnelleren Bussen sehr groß. Hier soll der PCI-Express Standard Abhilfe schaffen. Der PCI-Express Bus hat laut den Spezifikationen eine Busbreite von 1 bis maximal 32 Lanes. Wie schon beim IDE-Bus ist die Übertragungsart von parallel auf seriell umgestellt worden, was eine deutlich höhere Frequenz ermöglicht. In Verbindung mit der neuen Taktfrequenz von 2,5 GHz ergibt sich hieraus eine maximale theoretische Datentransferrate von 250 MB/s pro Lane.

## **1.4. Beschreibung des DC-310e RAID**

Ihr Dawicontrol DC-310e RAID ist ein Serial ATA Controller der zweiten Generation. Er ist als leistungsfähiger RAID-Controller entwickelt worden und erweitert Ihren Computer um 2 Serial ATA-Ports (einer wahlweise auch extern nutzbar). Der DC-310e RAID macht Ihren Computer mit seinen RAID-Modi schneller und sicherer, dazu ist er durch die hohe Kompatibilität und die genaue Einhaltung des Serial ATA-Standards sowie des PCI-Express-Standards universell einsetzbar. Die RAID-Modi des DC-310e RAID beinhalten die Performance-Steigerung im RAID 0- Modus (z.B. im Videoschnitt) sowie die Datensicherheit im RAID 1-Modus (z.B. Arbeitsplatzrechner). Der DC-310e RAID ist aber genauso als Erweiterung vorhandener Ressourcen geeignet. Grundsätzlich ist der DC-310e RAID für Serial ATA-Laufwerke konzipiert, ältere Laufwerke können jedoch über Adapter ebenso angeschlossen werden.

#### **1.5. Eigenschaften des Controllers**

- zwei Serial ATA II Kanäle, einer wahlweise auch extern nutzbar
- Silicon Image Sil 3132 Chipsatz
- Entspricht PCI-Express Spezifikation Revision 1.0a
- Unterstützt 1-lane 2,5 Gbit/s PCI-Express
- kompatibel zu Serial ATA Generation  $1 + 2$
- Übertragungsraten bis 3 Gbit/s bzw. 300 MByte/s möglich (Generation 2)
- Unterstützt bootfähige Geräte durch ein eigenes BIOS
- Unterstützt 48 bit Adressierung und damit Festplatten über 137 GByte
- inklusive Treiber für Windows 2000 / XP / 2003
- RAID-Modus 0, 1 und JBOD Unterstützung
- Treiberunterstützung für RAID-Modus 10 und 5

### **1.6. Anschluss von Serial ATA II Laufwerken**

Sie können bis zu 2 Serial ATA II Laufwerke an den Controller anschließen. Zum Lieferumfang des RAID Controllers gehören zwei spezielle Serial ATA Kabel.

### **1.7. Die RAID-Level (Redundant Array of Independent Disks)**

Grundsätzlich bezeichnet man einen RAID-Verbund als "RAID-Array". Die verschiedenen im RAID-Array zusammengefassten Festplatten erscheinen dem PC nur als eine Festplatte. Ein Array besteht mindestens aus 2 Festplatten. Die zu einem RAID-Array gehörenden Festplatten werden üblicherweise auch "Mitglieder" genannt. Weitere Eigenschaften der einzelnen Modi finden Sie im Folgenden.

#### **1.7.1. Mirroring (RAID 1)**

Die Daten werden vom RAID-Controller gleichzeitig parallel auf zwei Festplatten geschrieben (gespiegelt). Durch die Spiegelung der Daten auf zwei Festplatten wird die Verfügbarkeit Ihrer Daten und damit die Datensicherheit deutlich erhöht. Da der Controller zwei Festplatten gleichzeitig ansprechen kann, bleibt die Performance im Vergleich zu einer einzelnen Festplatte nahezu gleich. Sollte eine der Festplatten aufgrund eines Defektes ausfallen, übernimmt die andere Festplatte deren Funktion, wobei keine Daten verloren gehen. Die defekte Festplatte kann dann ausgetauscht werden. Im Anschluss werden die Daten von der intakten Festplatte durch einen sog. "Rebuild"-Vorgang auf die neue kopiert, so dass wieder volle Datenredundanz gegeben ist.

#### **1.7.2. Striping (RAID 0)**

Die Daten werden blockweise abwechselnd auf die Festplatten geschrieben. Durch die Verteilung der Daten auf zwei Laufwerke und die Möglichkeit des Controllers zwei Festplatten gleichzeitig ansprechen zu können, wird die Performance deutlich erhöht und die Kapazität im Idealfall zusammengefasst. Die Festplatten sollten möglichst identisch sein, da sonst die Größe und Performance der kleineren Festplatte als Maßstab für die andere Festplatten verwendet wird. Bei Ausfall eines Array-Mitgliedes ist das komplette Array davon betroffen.

#### **1.7.3. Concatenation auch JBOD (Just a Bunch Of Drives)**

Ein bis zwei verschieden große Laufwerke können zu einem virtuellen Laufwerk zusammengefasst und unter einem Laufwerksbuchstaben angesprochen werden. Einzellaufwerke müssen, wenn sie unter dem Betriebssystem verfügbar sein sollen, als Concatenation-Set konfiguriert werden

# **2. Einbau**

#### **2.1. Voreinstellungen Prüfen**

Ihr Dawicontrol Serial ATA II Controller DC-310e RAID wurde werksseitig so konfiguriert, dass in den meisten Fällen keine Änderung der Jumpereinstellung nötig sein dürfte. Dennoch sollten Sie sich vor dem Einbau vergewissern, dass die Einstellung der Jumper mit der empfohlenen Grundeinstellung übereinstimmt.

#### **2.2. Einbau**

Zum Einbau des DC-310e RAID Controllers müssen Sie das Gehäuse Ihres Computers öffnen; beachten Sie in diesem Zusammenhang die Gewährleistungsbedingungen des Herstellers. Vor dem Öffnen des Gehäuses müssen Sie in jedem Fall den Computer ausschalten und den Netzstecker ziehen! Den DC-310e RAID Controller können Sie in einem beliebigen freien PCI-Express Slot installieren.

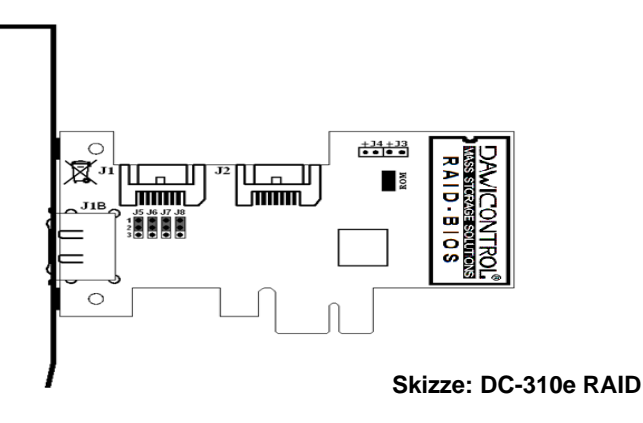

kein Jumper aufgesteckt ausgeschaltet betrieben werden kann.)

**Jumper ..ROM" Controller BIOS** (Das BIOS sollte nur ausgeschaltet werden, wenn Probleme beim booten auftreten, da der Controller Jumper aufgesteckt eingeschaltet sonst nur mit einem speziellen Non-RAID-Treiber

#### **Jumper J5 – J8 eSATA Anschluß Achtung:**

Jumper in Position 1-2 SATA Anschluß (J1) eingeschaltet einwandfreien Funktion immer Jumper in Position 2-3 eSATA Anschluß (J1B) eingeschaltet in der gleichen Position stecken!

Alle vier Jumper müssen zur

#### **2.3. BIOS Update**

Das jeweils aktuellste BIOS erhalten Sie auf unserer Internetseite www.dawicontrol.com unter "Support/Downloads/SATA / IDE RAID". Laden Sie sich dazu das Treiberpaket für den DC-310e RAID herunter. In dem Verzeichnis \BIOS des Treiberpakets befinden sich das Flash-Utility "DCFLASH.COM" und das eigentliche BIOS "BIOS300E.BIN". Zum Flashen booten Sie bitte im DOS-Modus, da unter Windows (auch in einer DOS-Box) das Update nicht funktioniert. Wechseln Sie in das \BIOS Verzeichnis und geben Sie dort "DCFLASH" ein. Das Flashen des EPROMs beginnt dann automatisch. Folgen Sie den Bildschirmanweisungen und starten Sie danach den Rechner neu. Jetzt zeigt der Controller beim Starten die aktuelle BIOS-Version an und Sie können auf evtl. Neuerungen zugreifen.

#### **2.4. Konfiguration der RAID-Level**

#### **2.4.1. BIOS Setup Utility**

Der RAID Controller wird über das BIOS Setup Utility konfiguriert. Hier können Sie die verschiedenen RAID-Level konfigurieren, Informationen einsehen und weitere RAID-Set-, Controller- bzw. Festplattenspezifische Einstellungen vornehmen.

Nach dem Einbau des DC-310e RAID erscheint beim Booten Ihres Computers das Dawicontrol RAID BIOS. In der Installationsmeldung werden zunächst die belegten Systemressourcen wie BIOS-Adresse, I/O Adressen der IDE Ports sowie der zugewiesene Interrupt angezeigt.

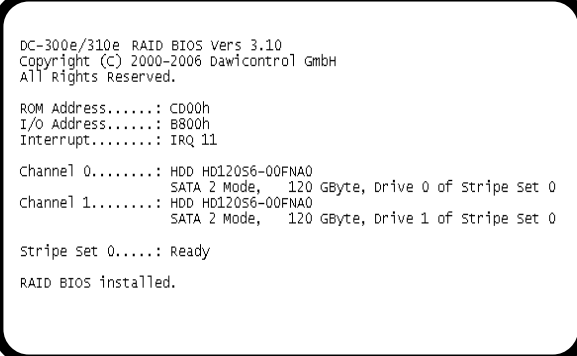

Anschließend werden die angeschlossenen Laufwerke initialisiert und zusammen mit der Portbezeichnung ausgegeben. Zusätzlich zur Laufwerksbezeichnung werden der ausgewählte Übertragungsmodus und die Kapazität ausgegeben. Gehört das Laufwerk zu einem RAID Verbund, werden weiterhin noch die Laufwerksnummer innerhalb des RAID (Drive ..) sowie die nähere Spezifikation des RAID-Sets angezeigt.

# **Handbuch - 7 -**

Nachdem alle angeschlossenen Laufwerke gefunden wurden, werden die dabei erkannten RAID-Sets auf Vollständigkeit und Konsistenz überprüft und zusammen mit dem dabei ermitteltem Status auf dem Bildschirm ausgegeben.

Diese Statusmeldung hat die folgende Bedeutung:

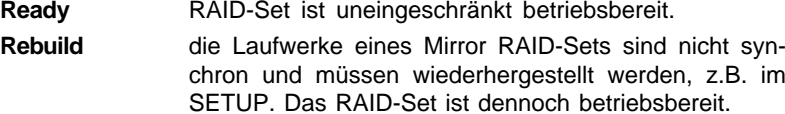

**Complete** Backup-Set ist vollständig synchronisiert.

- **Drive removed** Das Ziellaufwerk eines Backup-Sets ist gesperrt und somit vor versehentlichem Zugriff geschützt.
- **Incomplete** die Erstellung eines Stripe RAID-Set wurde unplanmäßig unterbrochen, dies kann im SETUP fortgesetzt werden.
- **Hidden** dieses RAID-Set ist durch Betriebssystem und Anwendungsprogramme nicht ansprechbar, wird u.a. bei "Spare" Laufwerken verwendet.
- **Broken** im RAID-Set fehlt mindestens ein Laufwerk.
- **Invalid** die Datenstrukturen dieses RAID-Sets sind inkonsistent oder unbekannt und können daher nicht mehr automatisiert bearbeitet bzw. wiederhergestellt werden. Eine manuelle Datenrettung ist hier ggf. erforderlich.

Wurde ein schwerwiegendes Problem innerhalb eines RAID-Sets erkannt, wird das betroffene RAID-Set schreibgeschützt und zusätzlich "Read only" angezeigt, d.h. die Daten können zwar gelesen werden (z.B. zwecks Datensicherung) aber es kann sicherheitshalber bis zur Behebung des Problems nicht auf das RAID-Set geschrieben werden.

Im Anschluss besteht die Gelegenheit, durch Betätigen der Taste F4 das im BIOS integrierte RAID Setup aufzurufen.

#### **2.4.2. Konfiguration des RAID BIOS**

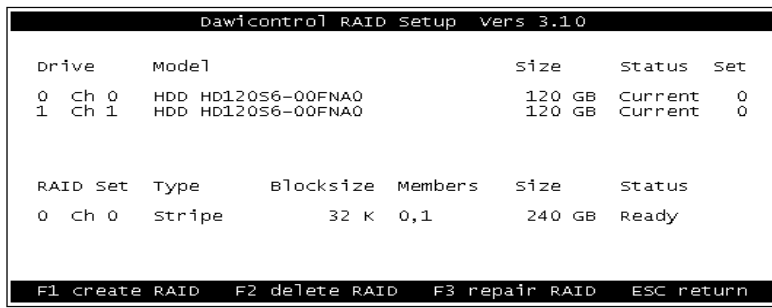

Haben Sie durch Betätigen der Taste F4 das im BIOS integrierte RAID Setup aufgerufen, werden dort zunächst in der oberen Bildschirmhälfte die angeschlossenen Laufwerke und in der unteren Hälfte die bereits konfigurierten RAID-Sets angezeigt. Bei der Auflistung der Laufwerke im oberen Bildschirmbereich werden folgende Parameter angezeigt:

- fortlaufende Laufwerksnummer, mit "0" beginnend
- IDE Portbezeichnung
- Typenbezeichnung des Laufwerkes
- Kapazität

Sofern das Laufwerk einem RAID-Set angehört:

- RAID Status des Laufwerks
- fortlaufende RAID-Set Nummer zu der das Laufwerk gehört

Dabei hat der RAID Status des Laufwerks folgende Bedeutung:

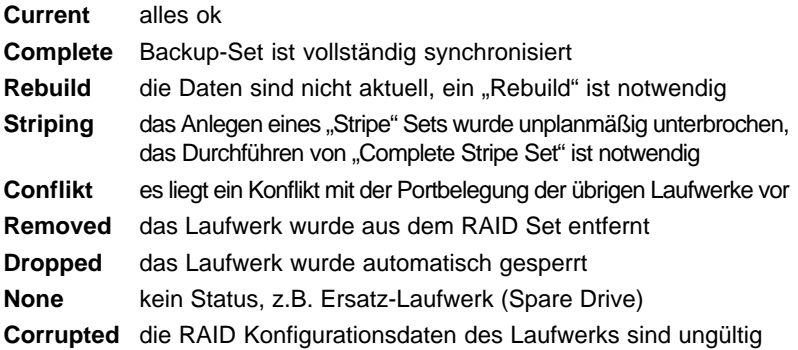

Im unteren Bildschirmbereich werden die vorhandenen RAID Sets wie folgt angezeigt:

- fortlaufende RAID Set Nummer (siehe oben)
- IDE Portbezeichnung unter der das RAID Set vom BIOS verwaltet wird
- RAID Type
- Blockgröße (nur bei Stripe RAID Sets)
- zugehörige Laufwerke (siehe o.g. Laufwerksnummern)
- Kapazität des RAID Sets
- Status des RAID Sets (siehe Installationsmeldung)

Mit den Tasten F1, F2 und F3 lassen sich die Funktionen zur Neukonfiguration, zum Löschen sowie zur Reparatur und Fehlerbehandlung auf-rufen, mit der ESC Taste wird das RAID Setup wieder verlassen.

Alle Setup Funktionen werden durch die Pfeiltasten und die ENTER Taste ausgewählt, die ESC Taste bricht grundsätzlich die laufende Funktion ab und kehrt zu der vorherigen Auswahl zurück.

#### **2.4.2.1. F1 - Create RAID (Neukonfiguration)**

Hier kann ein RAID komplett neu erstellt werden. Dabei kann zwischen "Spare Drive"; "Backup Set"; "RAID 1, Mirror Set", "RAID 0, Stripe Set" oder ..JBOD, Concatenation" ausgewählt werden.

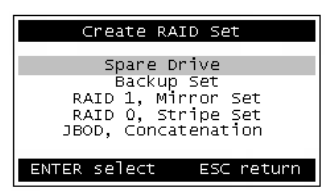

#### 1. Erstellung eines "Spare Drives":

Hier müssen Sie lediglich aus den verfügbaren Laufwerken das "Spare Drive" auswählen und abschließend noch durch eine "Yes / No" Abfrage bestätigen. Das ausgewählte Laufwerk wird daraufhin als "Spare Drive" bzw. Ersatzlaufwerk konfiguriert. Von da an ist das Laufwerk für das Betriebssystem nicht mehr sichtbar und damit sind auch normale Schreib- / Lesezugriffe auf dieses Laufwerk nicht mehr möglich.

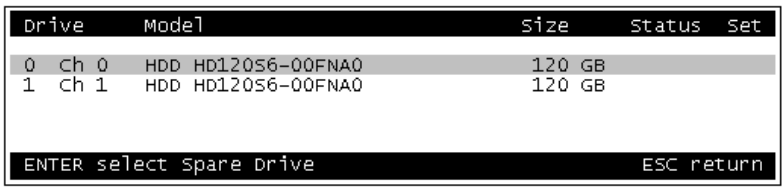

#### 2. Erstellung eines ..Backup-Sets":

Zunächst müssen Sie aus den verfügbaren Laufwerken das "Source" (Quell) und das "Destination" (Ziel) Laufwerk auswählen, aus denen das "Backup-Set" bestehen soll. Nachdem Sie die Auswahl getroffen haben,

werden Sie mittels einer "Yes / No" Abfrage zu einer Bestätigung aufgefordert. Erst jetzt wird das "RAID-Set" mit den gewählten Einstellungen angelegt oder der Vorgang abgebrochen.

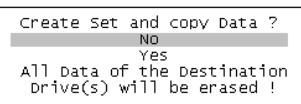

#### 3. Erstellung eines "RAID1, Mirror Set":

Zunächst müssen Sie aus den verfügbaren Laufwerken das "Source" (Quell) und das "Destination" (Ziel) Laufwerk auswählen, aus denen das "Mirror Set" bestehen soll.

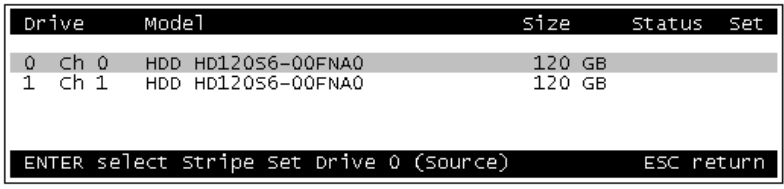

Anschließend wählen Sie aus, ob die Daten vom "Source" Laufwerk auf das "Destination" Laufwerk kopiert (und damit evtl. vorhandene Daten des "Destination" Laufwerks gelöscht) werden sollen oder ob das "Mirror Set" neu initialisiert (und damit die Daten beider Laufwerke gelöscht) werden soll.

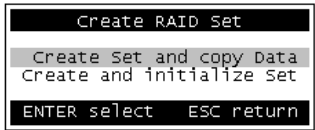

Die Kapazität des "Mirror Sets" entspricht immer der jeweils geringeren Kapazität der beiden Einzellaufwerke. Wenn Sie die bestehenden Daten vom "Source" Laufwerk kopieren möchten, muss daher die Kapazität des "Destination" Laufwerkes mindestens so groß sein wie die des "Source" Laufwerkes.

Nachdem Sie die Auswahl getroffen haben, werden Sie letztmalig mittels einer "Yes / No" Abfrage zu einer Bestätigung aufgefordert. Erst jetzt wird das RAID-Set mit den gewählten Einstellungen angelegt oder der Vorgang abgebrochen.

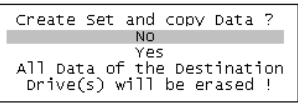

#### **4. Erstellung eines "RAID 0, Stripe Set":**

Hier muss zunächst die Blockgröße festgelegt werden. Die optimale Einstellung richtet sich nach der Nutzung Ihres Computers. Wird er z.B. als

Datenbank-Server genutzt empfliehlt sich eine kleine, für Videoschnitt PCs empfiehlt sich hingegen eine große Blockgröße. Bei Standardanwendungen ist eine mittlere Einstellung optimal. Anschließend wählen Sie aus den verfügbaren Laufwerken das "Source" (Quell) und die weiteren Laufwerke aus, die das "Stripe Set" bilden sollen.

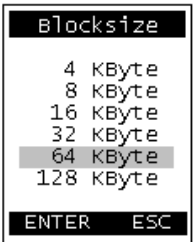

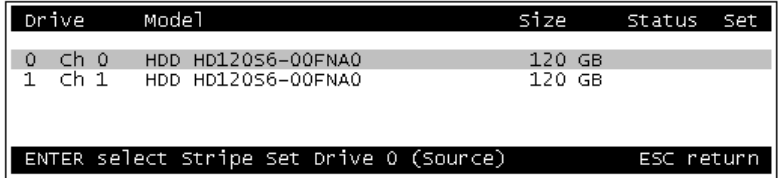

Nun wählen Sie aus, ob die Daten vom "Source" Laufwerk auf das RAID Set kopiert und damit die vorhandene Daten der übrigen Laufwerke gelöscht werden sollen, oder ob das "Stripe Set" neu initialisiert und damit die Daten aller beteiligten Laufwerke gelöscht werden soll.

Nachdem Sie die Auswahl getroffen haben, werden Sie letztmalig mittels einer "Yes / No" Abfrage zu einer Bestätigung aufgefordert. Erst jetzt wird das RAID-Set mit den gewählten Einstellungen angelegt oder der Vorgang abgebrochen.

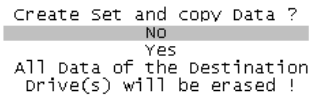

**Hinweis:** Beachten Sie bitte, dass das Kopieren der Daten vom "Source" Laufwerk bei großen Laufwerken sehr lange dauern kann (ca. 1 Std. / 100 GigaByte).

#### **5. Erstellung eines "JBOD, Concatenation":**

Diese Auswahl meldet dem Betriebssystem 1 oder 2 Laufwerke als ein Laufwerk an. Dabei wird hier kein RAID-Set im eigentlichen Sinne angelegt; die Laufwerke werden lediglich verkettet. Dies bedeutet, dass die Laufwerke nach einander beschrieben werden. Während der Einrichtung muss die Anzahl der Laufwerke angegeben und die jeweiligen Laufwerke ausgewählt werden. Einzellaufwerke müssen über diesen Menüpunkt konfiguriert werden, wenn sie unter dem Betriebssystem verfügbar sein sollen.

#### **2.4.2.2. F2 - delete RAID (Löschen eines RAID Sets)**

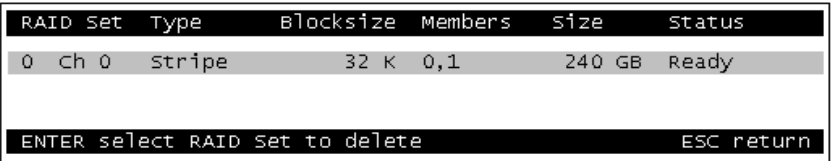

Mit dieser Funktion können Sie einen bestehenden RAID Verbund wieder auflösen. Je nach Art des RAID Sets werden die darauf befindlichen Daten unwiederbringlich gelöscht:

- beim Löschen eines "Mirror Set" werden nur die RAID Konfigurationsdaten gelöscht, anschließend stehen Ihnen die beiden Laufwerke des ursprünglichen RAID Sets mit jeweils dem gleichem Inhalt zur Verfügung.
- beim Löschen eines "Stripe Set" gehen die darauf befindlichen Daten unwiederbringlich verloren, da diese über die beteiligten Laufwerke verteilt gespeichert waren und daher die Einzellaufwerke nur zusammenhanglose Datenfragmente beinhalten würden. Es werden die RAID Konfigurationsdaten gelöscht sowie die Partitionstabellen der betroffenen Laufwerke initialisiert.
- beim Löschen eines "Spare Drive" werden nur die RAID Konfigurationsdaten gelöscht, das Laufwerk steht Ihnen anschließend wieder mit seinem ursprünglichen Datenbestand zur Verfügung.

Bevor das ausgewählte RAID endgültig gelöscht wird, erfolgt sicherheitshalber noch eine "Yes / No" Abfrage ("Delete RAID Set?"), anschließend wird das RAID Set gelöscht bzw. der Vorgang abgebrochen.

#### **2.4.2.3. F3 - repair RAID (Fehlerbehandlung)**

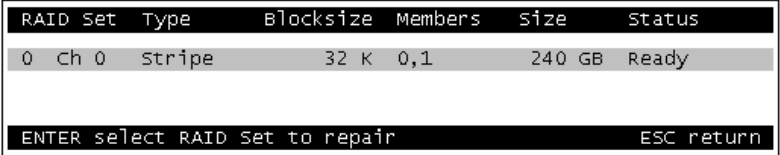

Von hier aus lassen sich verschiedene Funktionen zur Problembehebung aufrufen. Zuerst muss das RAID Set ausgewählt werden, auf das sich die folgenden Aktionen beziehen sollen. Anschließend können Sie auswählen zwischen:

- Update Drive Locations
- Add / Replace Drive
- Rebuild Backup / Mirror Set
- Complete Stripe Set

#### **1. Update Drive Locations:**

Nach einer Änderung der Anschlüsse können hier die Konfigurationsdaten des RAID Sets aktualisiert werden. Die Ports, an denen die Laufwerke eines RAID-Sets angeschlossen sind, werden in den Konfigurationsdaten gespeichert. Unter anderem ergibt sich die spätere Zuweisung des Laufwerksbuchstaben aus der Position des ersten Laufwerkes eines RAID-Sets.

#### **2. Add / Replace Drive**

Hier können Sie ausgetauschte oder verwaiste Laufwerke zu einem RAID-Set hinzufügen bzw. wieder eingliedern. Sie benötigen hierfür ein neues, mindestens dem bisher kleinsten Laufwerk entsprechendes Laufwerk das zu dem RAID-Set hinzugefügt werden kann.

#### **3. Rebuild Backup / Mirror Set:**

Durch diese Funktion kann auf "Backup" oder "Mirror" RAID-Sets ein "Rebuild" Vorgang neu gestartet bzw. nach vorheriger Unterbrechung fortgesetzt werden. Der "Rebuild" Vorgang lässt sich bei einem "Rebuild-", "Removed-" oder "Droped-" Status des betreffenden RAID-Sets anwenden.

**Hinweis:** Beachten Sie bitte, dass das Kopieren der Daten vom "Source" Laufwerk bei großen Laufwerken sehr lange dauern kann (ca. 1 Std. / 100 GigaByte).

#### **4. Complete Stripe Set:**

Durch diese Funktion kann das Erstellen eines "Stripe" RAID Sets nach vorheriger Unterbrechung fortgesetzt werden. Dieses lässt sich nur bei einem "Incomplete" Status des betreffenden RAID Sets anwenden.

# **3. Treiberinstallation**

#### **3.1. Erstellen einer Treiber-Diskette**

Für die Neuinstallation von Windows 2000 und Windows XP wird eine Treiber-Diskette benötigt. Diese können Sie über die mitgelieferte CD-ROM erstellen. Hierzu booten Sie über die Treiber-CD und folgen den Bildschirmanweisungen. Sie benötigen eine 3,5"-Diskette. Diese sollte keine Daten enthalten, da sie während des Kopiervorgangs formatiert wird.

#### **3.2. Installation unter DOS**

Vom BIOS des Dawicontrol DC-310e RAID werden Ihre Festplattenlaufwerke dem Betriebssystem bekannt gemacht. Dies erübrigt eine Treiberinstallation unter DOS.

#### **3.3. Installation unter Windows 2000**

#### **3.3.1. Installation unter einem bestehenden System**

Wenn Sie den RAID Controller ordnungsgemäß eingebaut haben und den Computer wieder einschalten, findet Windows 2000 während des Bootvorganges eine neue Hardwarekomponente, einen "RAID Controller". Sie werden aufgefordert einen neuen Treiber zu installieren.

- Legen Sie die Treiber-CD in ihr CD-Laufwerk ein und lassen Sie Windows 2000 den Treiber suchen.
- Folgen Sie den Anweisungen von Windows 2000.
- Klicken sie auf "Fertigstellen" um die Treiberinstallation abzuschließen.
- Wenn Sie aufgefordert werden den Rechner neu zu starten, klicken Sie auf "Ja".
- Nach dem Neustart ist die Treiberinstallation abgeschlossen und alle am RAID Controller angeschlossenen Laufwerke sind verfügbar.
- Sie können jetzt das Disk Array partitionieren und formatieren, befolgen Sie dazu die Anweisungen ihres Betriebssystemherstellers.

Sie können die Installation überprüfen, indem Sie in der Systemsteuerung unter SCSI und RAID Controller nachschauen; dort ist jetzt ein "Silicon Image SiI3132 SoftRaid 5 Controller" eingetragen. Wenn der RAID Controller dort nicht eingetragen ist, schlagen Sie bitte den Abschnitt 5 (RAID Problemlösungen) in diesem Handbuch auf.

**Hinweis:** Möchten Sie ihr bisheriges bootbares Windows 2000 System von einem anderen Controller an den DC-310e RAID anschließen, müssen Sie erst die Windows 2000 Treiber-Software installieren, bevor Sie die Platte an den DC-310e RAID anschließen!

#### **3.3.2. Neuinstallation von Windows 2000**

- Erstellen Sie eine Treiberdiskette (siehe Kapitel 3.1)
- Booten Sie von der Windows 2000-CD.
- Windows Setup fragt Sie am Anfang der Installation nach zusätzlichen SCSI- und RAID-Controller-Treibern. Um den Treiber des Controllers einzubinden, drücken Sie bitte **<F6>**.
- Im weiteren Verlauf der Installation werden Sie aufgefordert "Z" für zusätzliche Treiber zu drücken. Legen Sie jetzt die erstellte Treiberdiskette ein und folgen Sie den Bildschirmanweisungen.
- Installieren Sie nun wie gewohnt Windows 2000 weiter.

#### **3.4. Installation unter Windows XP**

#### **3.4.1. Installation unter einem bestehenden System**

Wenn Sie den RAID-Controller ordnungsgemäß eingebaut haben und den Computer wieder einschalten, findet Windows XP während des Bootvorganges eine neue Hardwarekomponente, einen "RAID Controller". Legen Sie jetzt die mitgelieferte Treiber-CD ein und klicken anschließend auf "Weiter". Die Software für den DC-310e RAID wird nun automatisch installiert. Sie müssen den Vorgang jetzt noch mit "Fertig stellen" abschließen.

Sie können die Installation überprüfen, indem Sie in der Systemsteuerung unter SCSI und RAID-Controller nachschauen; dort ist nun ein "Silicon Image SiI3132 SoftRaid 5 Controller" eingetragen. Wenn der RAID Controller dort nicht eingetragen ist, schlagen Sie bitte den Abschnitt 5 (RAID Problemlösungen) in diesem Handbuch auf.

#### **3.4.2. Neuinstallation von Windows XP / 2003**

Die Neuinstallation von Windows XP ist mit der Neuinstallation von Windows 2000 vergleichbar, lesen dazu bitte den Abschnitt 3.3.2.

#### **3.5. Installation unter Windows 2003**

#### **3.5.1. Installation unter einem bestehenden System**

Wenn Sie den RAID-Controller ordnungsgemäß eingebaut haben und den Computer wieder einschalten, findet Windows 2003 während des Bootvorganges eine neue Hardwarekomponente, einen "RAID Controller". Legen Sie jetzt die mitgelieferte Treiber-CD ein und klicken anschließend auf "Weiter". Die Software für den DC-310e RAID wird nun automatisch installiert. Sie müssen den Vorgang jetzt noch mit "Fertig stellen" abschließen.

Sie können die Installation überprüfen, indem Sie in der Systemsteuerung unter SCSI und RAID Controller nachschauen, dort ist jetzt ein "Silicon Image SiI3132 SoftRaid 5 Controller" eingetragen. Wenn der RAID Controller dort nicht eingetragen ist, schlagen Sie bitte den Abschnitt 5 (RAID Problemlösungen) in diesem Handbuch auf.

#### **3.5.2. Neuinstallation von Windows 2003**

Die Neuinstallation von Windows 2003 ist mit der Neuinstallation von Windows 2000 vergleichbar, lesen dazu bitte den Abschnitt 3.3.2.

# **4. Die graphische Silicon Image-Benutzeroberfläche**

Zur Installation der graphischen Silicon Image Benutzeroberfläche legen Sie bitte die mitgelieferte Treiber-CD ein. In dem automatisch gestarteten Fenster wählen Sie unter "Support/Downloads" den Link "SATA / IDE RAID" und dort klicken Sie in der Tabelle des DC-310e RAID auf "GUI für Windows" und "Öffnen". Nun beginnt die Installation der Software. Folgen Sie hier bitte den Bildschirmanweisungen.

Nach der Installation erscheint nach jedem Start des Systems die Silicon Image Benutzeroberfläche (Im Folgenden nur "SATA Raid 5 GUI" genannt). In dem Fenster können Sie Einstellungen vornehmen bzw. die SATA Raid 5 GUI konfigurieren.

# **5. Anhang**

#### **5.1. RAID Problemlösungen**

#### **Allgemein**

Sollten sich Probleme mit dem RAID-Controller ergeben, so überprüfen Sie bitte folgende Punkte, bevor Sie unsere Hotline oder ihren Fachhändler kontaktieren:

- Ist der RAID-Controller ordnungsgemäß eingebaut?
- Stimmt die Verkabelung zwischen RAID-Controller und Festplatten?
- Ist an jeder Festplatte ein Stromkabel angeschlossen?
- Überprüfen Sie bitte im Gerätemanager, ob der Treiber richtig installiert ist.

Wenn alle oben genannten Bedingungen erfüllt sind, können Sie das Array partitionieren und anschließend formatieren. Befolgen Sie dazu die Anweisungen ihres Betriebssystemherstellers. Wenn Sie das Problem weiterhin nicht beheben können, wenden Sie sich bitte an ihren Fachhändler oder rufen unsere kostenlose Hotline an.

#### **RAID 1, Wiederherstellen eines defekten Mirrored-Arrays**

Fällt eine Festplatte in einem RAID-Set aus, so erhalten Sie beim Hochfahren des Rechners die Fehlermeldung "Broken" vom BIOS des DC-310e RAID. Um das defekte RAID-Set wieder herzustellen, führen Sie bitte folgende Schritte aus:

- Überprüfen Sie die Anschlüsse der fehlerhaften Festplatte. Hat die Festplatte einen physikalischen Fehler, so muss sie durch eine neue Festplatte ersetzt werden. Die neue Festplatte muss hinsichtlich ihrer Größe mindestens der noch intakten Festplatte entsprechen.
- Starten Sie den Rechner und rufen Sie das BIOS des DC-310e RAID durch Drücken der Tasten **<F4>** auf.
- Sie können nun das neue Laufwerk als "SPARE DRIVE" definieren (siehe Kapitel 2.4.2.1) oder über den "Repair RAID"-Dialog direkt in das RAID-Set integrieren. Hierzu müssen Sie wie in Kapitel 2.4.2.3. beschrieben, das neue Laufwerk über den Eintrag "Add / Replace Drive" zu RAID-Set hinzufügen und können dann über "Rebuild Set" das Rebuild starten.
- Sollten Sie ein "SPARE DRIVE" definiert haben wird das Laufwerk durch den Windows-Treiber automatisch in das defekte RAID-Array integriert.

#### **5.2. Häufig gestellte Fragen (FAQs)**

**Frage:** Können auch SATA Generation 1- oder ATA-Festplatten in einem Array verwenden? **Antwort:** Ja, der RAID Controller ist abwärtskompatibel und über Adapter können auch ältere Geräte betrieben werden. Aus Gründen der Performance ist ein gemischter Betrieb aber nicht zu empfehlen. **Frage:** Müssen die OnBoard IDE / SATA Controller deaktiviert werden, wenn man einen DC-310e RAID nutzt ? **Antwort:** Nein, der DC-310e RAID ist so konzipiert, dass er problemlos parallel zu den OnBoard Controllern betrieben werden kann. **Frage:** Kann ein Array genutzt werden, das an einem anderen Controller erstellt worden ist? **Antwort:** Ja, aber nur von Dawicontrol- oder Silicon Image-RAID-Controllern. Die Einstellungen anderer Hersteller unterscheiden sich und sind nicht kompatibel. Sie müssen dann das Array neu erstellen. Bei einem RAID 0-Set gehen dabei alle vorhandenen Daten verloren! **Frage:** Kann ein Array genutzt werden, das an dem gleichen Controller Modell erstellt worden ist? **Antwort:** Ja. **Frage:** Wie kann ich meine Festplatten Low-Level formatieren? Antwort: Über den Menü-Punkt "Low Level Format" im BIOS des DC-310e RAID. Bei auffallend vielen fehlerhaften Sektoren sollte die Festplatte jedoch zu einem Fachhändler gebracht werden. **Frage:** Welche Einstellung müssen im Mainboard-BIOS vorgenommen werden, wenn von dem DC-310e RAID gebootet werden soll? **Antwort:** Stellen Sie die Bootreihenfolge auf "SCSI". Falls Sie gleichzeitig einen SCSI Controller in Ihrem PC betrieben und von dem DC-310e RAID booten möchten, muss die RAID-Controllerkarte so eingebaut werden, dass sich das RAID-Controller BIOS als erstes initialisiert.